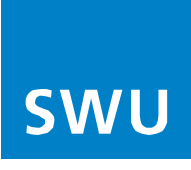

# **Herzlich Willkommen bei der SWU TeleNet**

Für die Installation Ihrer FRITZ!Box 7590 nutzen Sie bitte die beiliegende Anleitung von AVM und beachten Sie bei der Auswahl der Anschlusskabel die hier angefügte Abbildung:

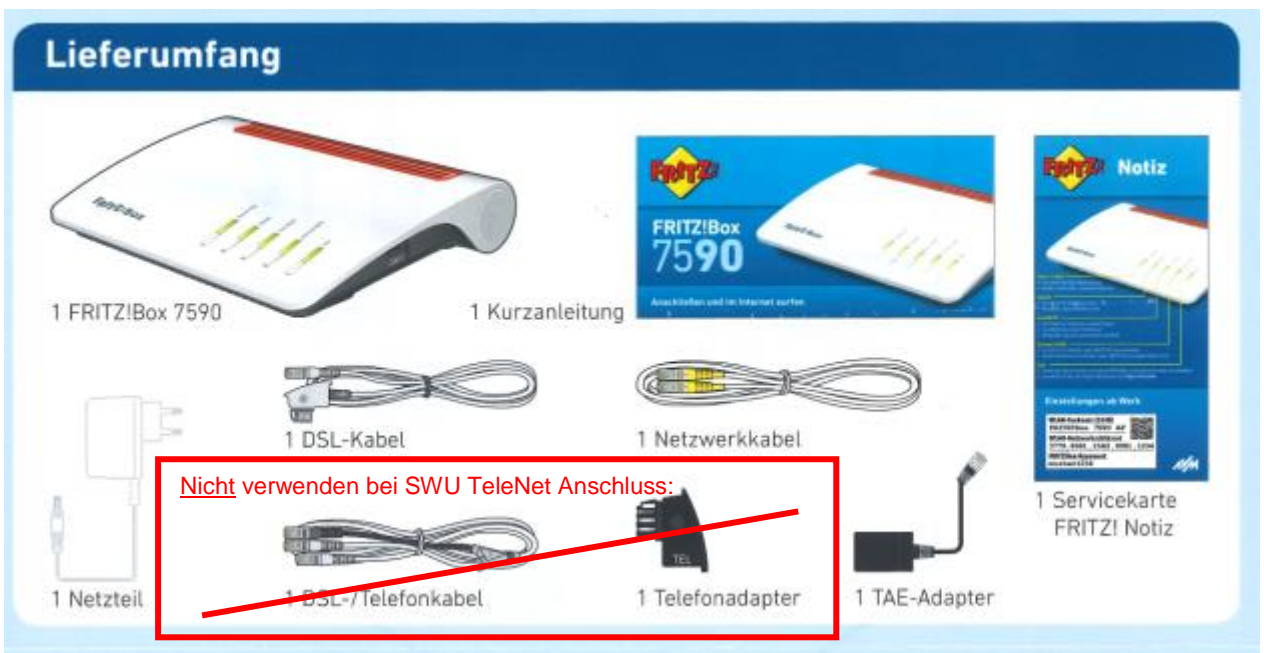

## **Bitte beachten Sie folgende Einrichtungshinweise:**

Damit Sie Ihre FRITZ!Box einrichten können, verwenden Sie bitte das voreingestellte Passwort von AVM. Sie finden dieses auf der Rückseite Ihrer FRITZ!Box, sowie auf der beigelegten "FRITZ! Notiz" – Karte.

# **Bitte ersetzen Sie dieses vorgegebene Passwort zu Ihrer eigenen Sicherheit durch ein individuell gewähltes Passwort.**

Eine Anleitung zum Passwortwechsel finden Sie in der Benutzeroberfläche der FRITZ!Box:

# Anleitung: FRITZ!Box-Kennwort einrichten

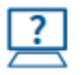

Eine Anleitung enthält die Hilfe in der Benutzeroberfläche unter "System / FRITZ!Box -Benutzer / Anmeldung im Heimnetz".

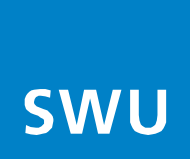

# **In der Regel werden Ihre SWU TeleNet-Rufnummern von unseren Systemen automatisch auf Ihre FRITZ!Box aufgespielt.**

Wenn Sie Ihre **Rufnummern auf mehrere Endgeräte verteilen** möchten gehen Sie bitte wie folgt vor:

- 1. Verbinden Sie Ihren PC per Netzwerkkabel mit der FRITZ!Box
- 2. Geben Sie im Web-Browser ( Internet Explorer o. Mozilla Firefox etc.) fritz.box ein
- 3. Klicken Sie links auf den Kartenreiter "Telefonie", dann auf die Unterrubrik "Telefoniegeräte"

Hier können Sie den jeweiligen Endgeräten Ihre Rufnummern zuweisen.

Falls Ihre Rufnummern **nicht** automatisch auf Ihrer FRITZ!Box aufgespielt werden, gehen Sie bitte wie in der folgenden Anleitung "Internet-Telefonie einrichten" beschrieben vor.

## **Viele weitere Einrichtungshinweise und Informationen finden Sie zur FRITZ!Box immer aktuell auf**

#### [www.avm.de.](http://www.avm.de/)

Das Handbuch Ihrer Fritzbox vom Hersteller AVM finden Sie direkt auf folgendem Link mit vielen weiteren

#### Einrichtungshinweisen:

**Bitte beachten Sie bei der Nutzung des AVM Handbuches immer unsere oben und ggf. im Folgenden**  genannten Hinweise zum "Internet-Telefonie einrichten", weil diese Netzbetreiber spezifisch sind und **sich unter Umständen vom AVM Handbuch unterscheiden:**

[https://assets.avm.de/files/docs/fritzbox/fritzbox-7590/fritzbox-7590\\_man\\_de\\_DE.pdf](https://assets.avm.de/files/docs/fritzbox/fritzbox-7590/fritzbox-7590_man_de_DE.pdf)

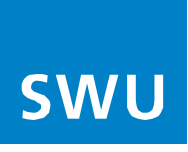

# **Internet - Telefonie einrichten**

### **mit FRITZ!Box 7360, 7390, 7490, 7560, 7590 ab Firmware FRITZ!OS 6.85 / 07.00 / 07.10**

#### **Bitte beachten Sie vor der Einrichtung Ihrer Telefonie folgenden Hinweis:**

Stellen Sie sicher das Ihre FRITZ!Box die aktuellste Software-Version beinhaltet. Sollte dies nicht der Fall sein, führen Sie als erstes ein Software-Update an Ihrer FRITZ!Box durch und beginnen dann mit der Telefonieeinrichtung.

#### **Gehen Sie nun für die Einrichtung Ihrer Telefonie in folgender Reihenfolge vor:**

#### **1. Login**

• Geben Sie im Web-Browser (Internet Explorer o. Mozilla Firefox etc.) "fritz.box" ein, damit gelangen Sie in das FRITZ!Box-Menü:

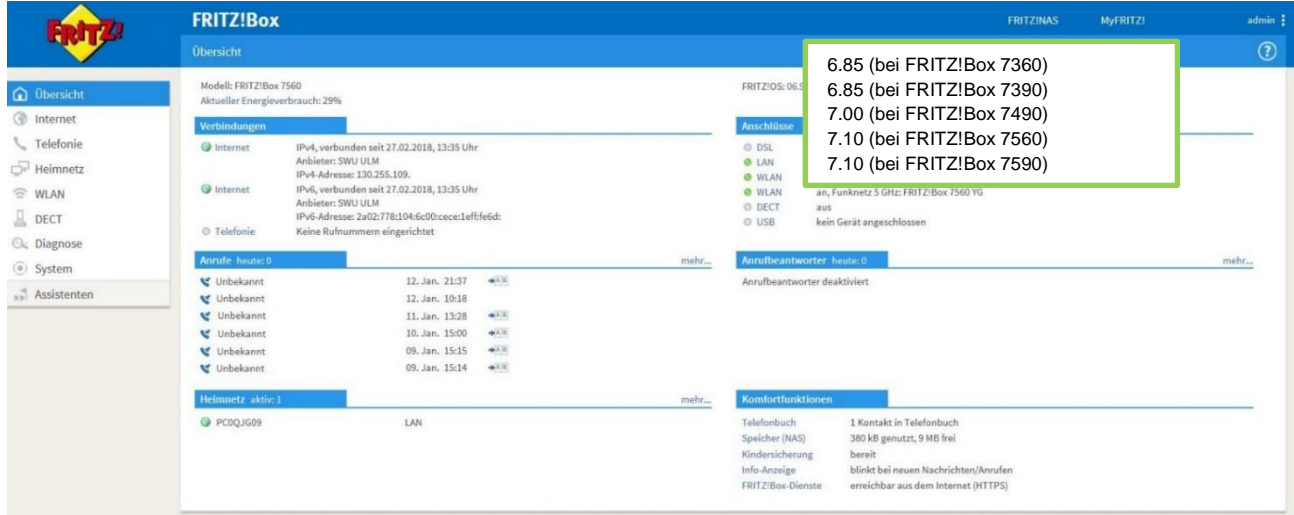

#### **2. Eigene Rufnummer**

- Im Menü (links) unter "Telefonie" den Punkt "Eigene Rufnummer" auswählen
- In dieser Ansicht können Sie mit "Neue Rufnummer" (rechts) Ihre neue Internetrufnummer einrichten

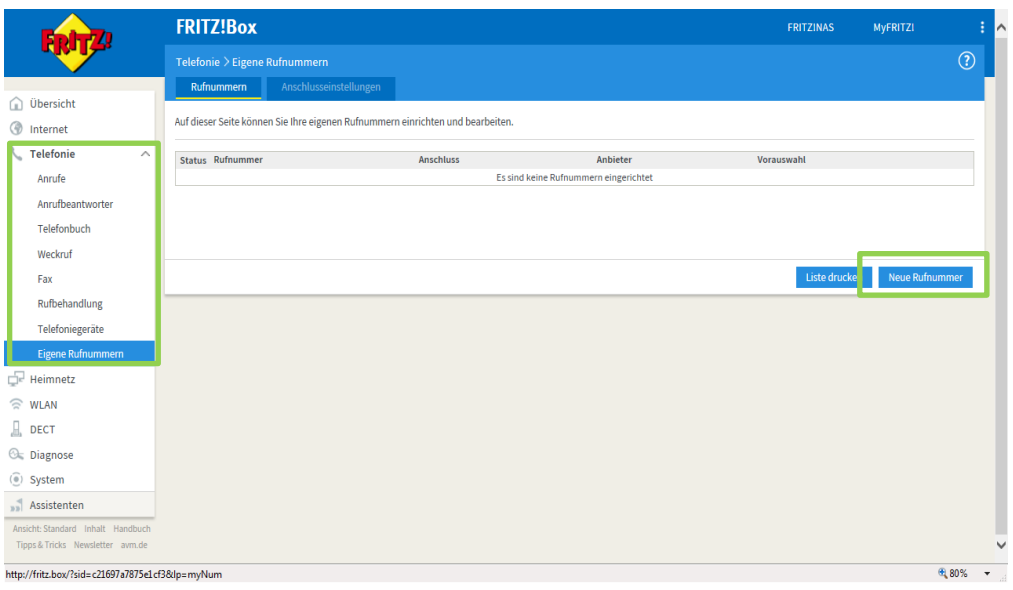

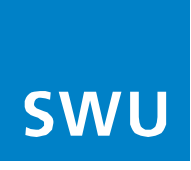

#### **3. Rufnummer eintragen**

- Bitte geben Sie hier die Telefondaten Ihres Anschreibens "Zugangsdaten für Telefonie" ein
- Wenn alle Daten eingegeben sind, gehen Sie über "Weiter" (rechts unten) in die nächste Ansicht

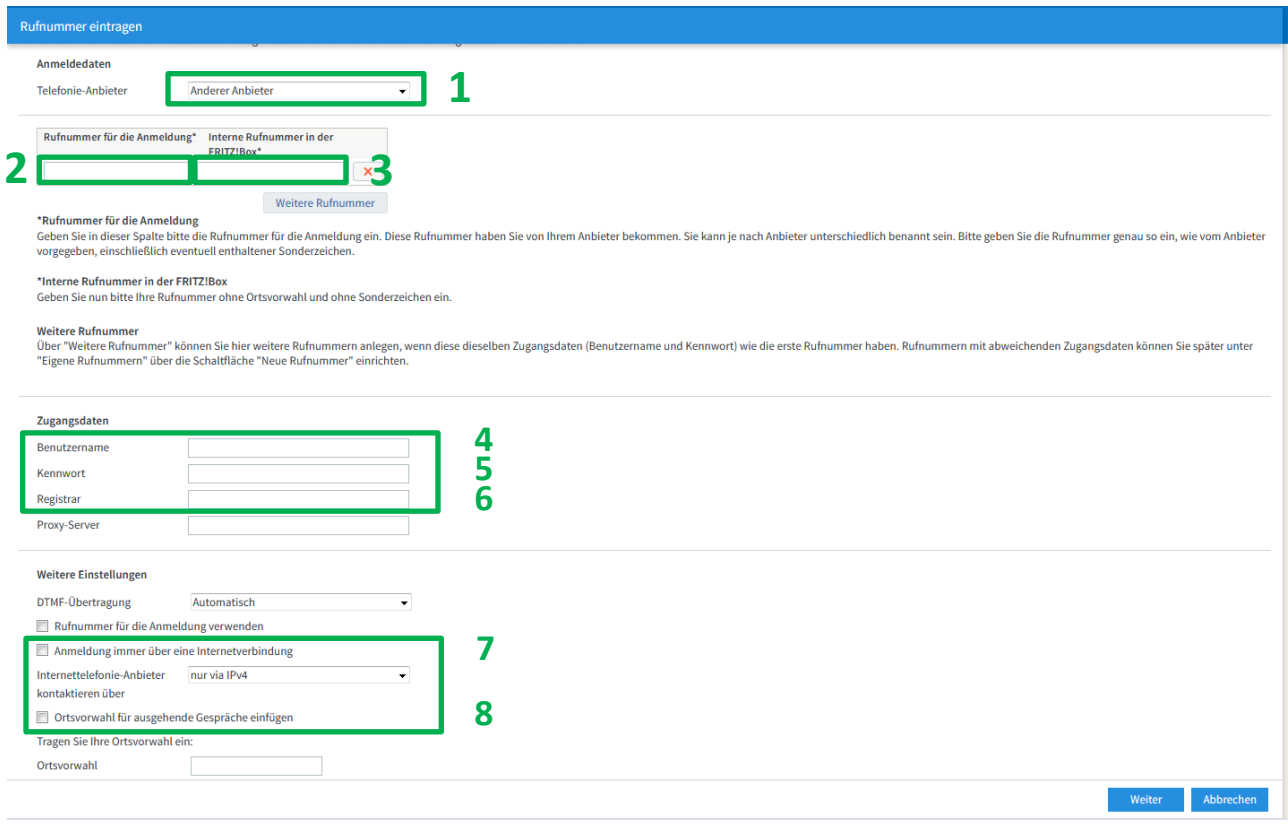

Tragen Sie bitte folgende Angaben ein:

- 1. Telefonie-Anbieter **"anderer Anbieter"**<br>2. Rufnummer für Anmeldung Ihre Telefonnumme
- 2. Rufnummer für Anmeldung **Ihre Telefonnummer inkl. Vorwahl**
- 3. Interne Rufnummer **Ohne Vorwahl**<br>
4. Benutzername **Ihre Telefonnu**
- 4. Benutzername **Ihre Telefonnummer inkl. Vorwahl**
- von Ihrem Anschreiben übernehmen
- 6. Registrar **voip.swu-telenet.de**
- 7. "Anmeldung immer über eine Internetverbindung" **Haken entfernen**
- 8. "Ortsvorwahl für ausgehende Gespräche einfügen" **Haken entfernen**

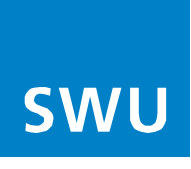

# **4. Internetrufnummer speichern**

• Mit "Weiter" bestätigen

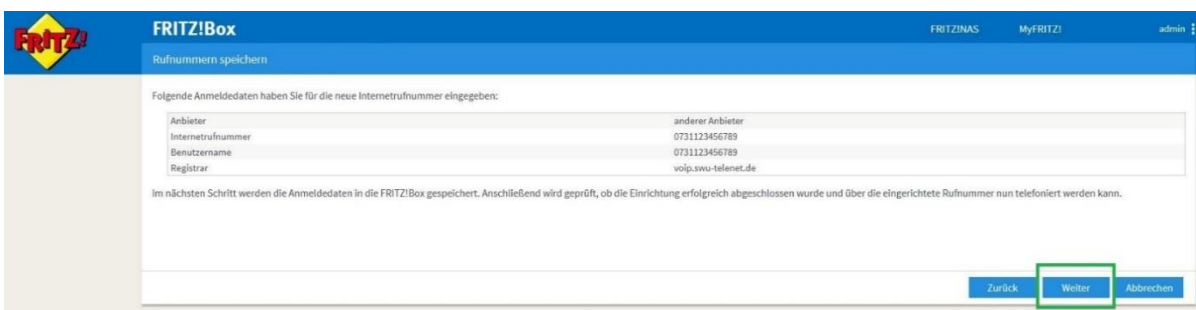

# **5. Internetrufnummer prüfen**

• Mit "Weiter" bestätigen

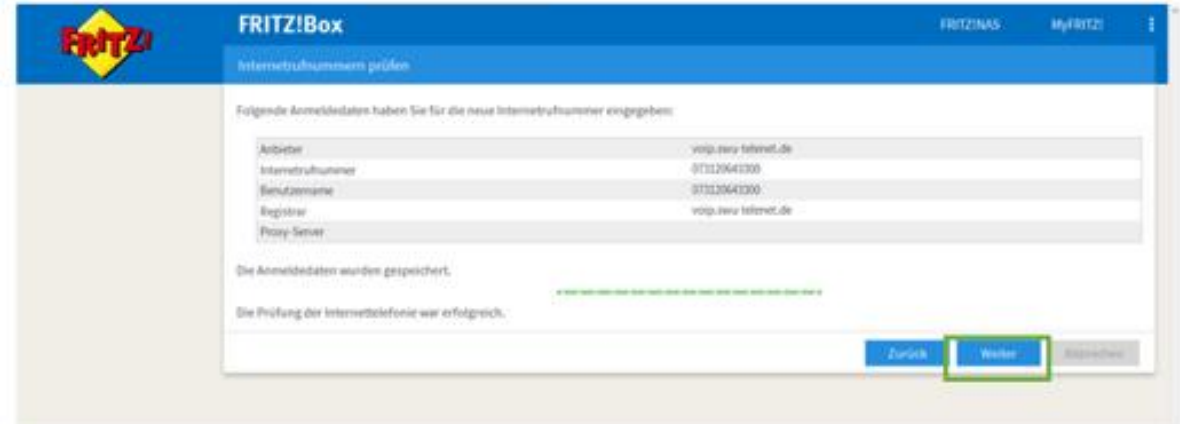

**Info:**

Sollte die Prüfung nicht erfolgreich sein, geben Sie bitte Ihre Daten wie unter Punkt 4 dargestellt erneut ein.

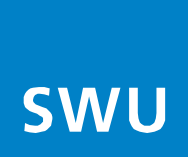

## **6. Status Rufnummer**

• Ihre Rufnummer wurde registriert und kann nun verwendet werden (Status Grün) Möchten Sie weitere Rufnummern einrichten, folgen Sie erneut Punkt 2-6

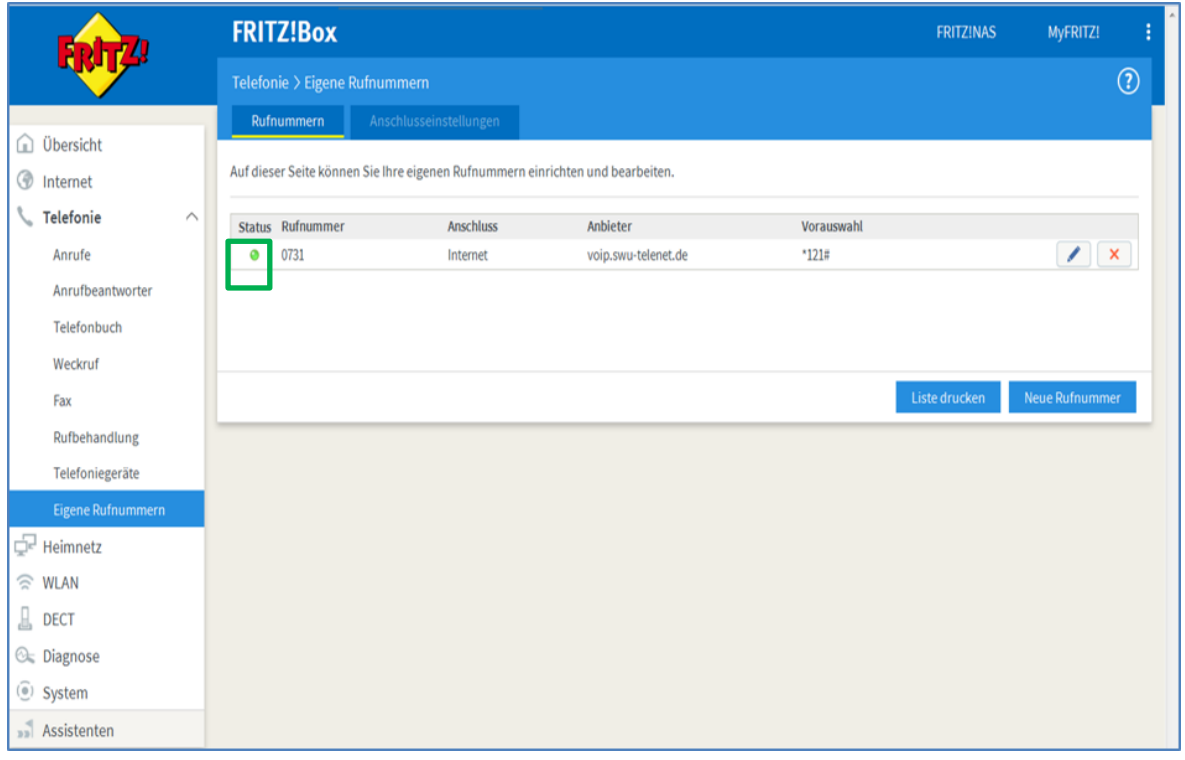

## **7. Neues Telefon/Gerät einrichten**

- Im Menü unter Telefonie den Punkt "Telefoniegeräte" auswählen.
- Unter dieser Ansicht können Sie mit "Neues Gerät einrichten" den jeweiligen Port (Port1, Port2, (S0 nur bei FRITZ!Box 7390 / 7490 / 7590 für ISDN Endgeräte) zuweisen

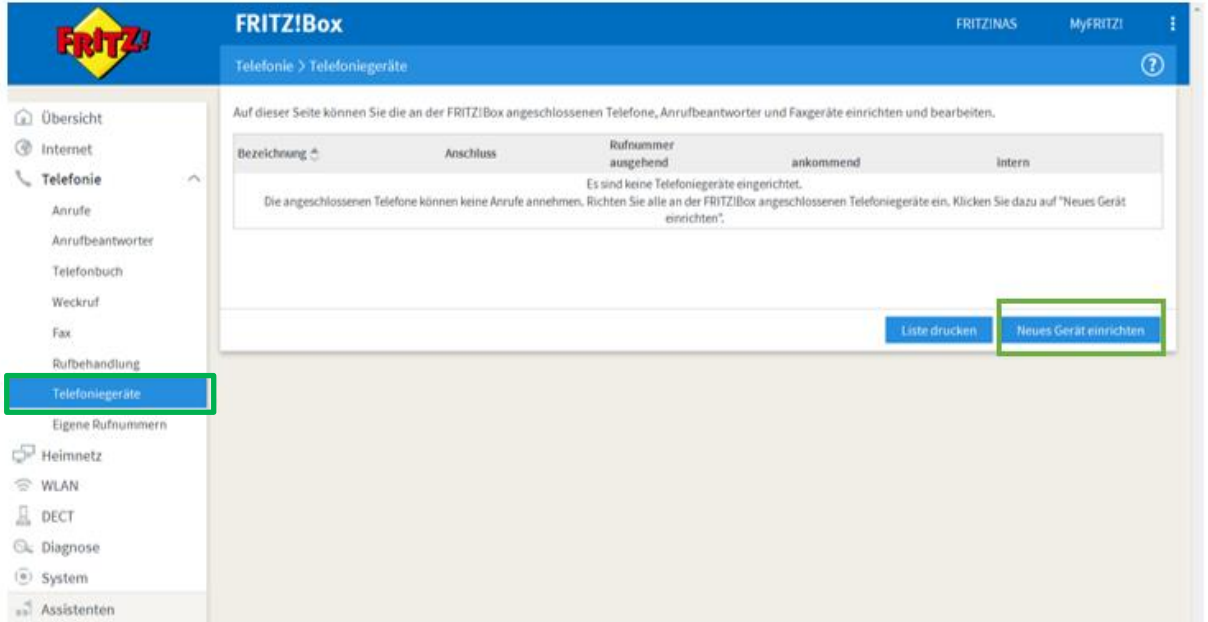

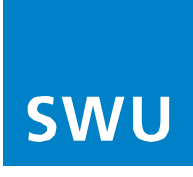

## **8. Telefongerät einrichten**

• Auswahl, z.B. Telefon oder Faxgerät (ISDN und 2.FON Port nur bei FRITZ!Box 7390/7490/7590)

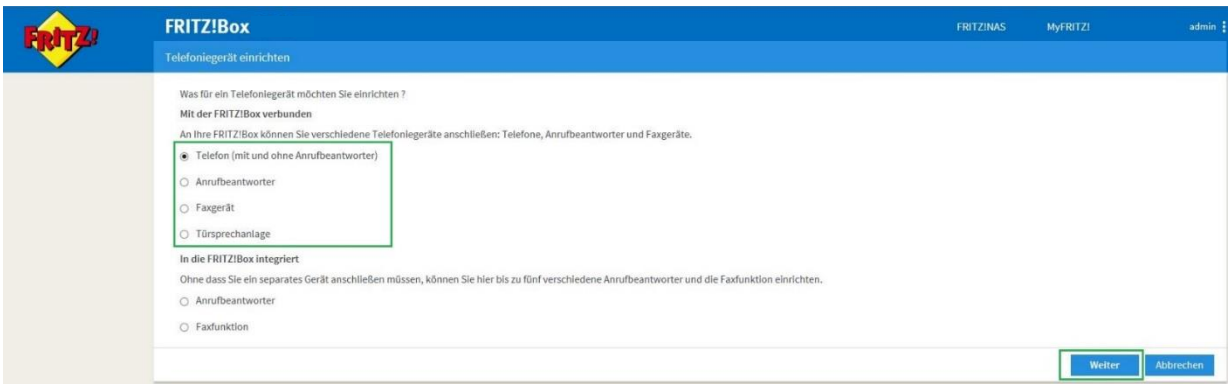

#### **9. Telefon anschließen**

• Ordnen Sie Ihrem Telefon den Port an dem es angeschlossen wurde zu

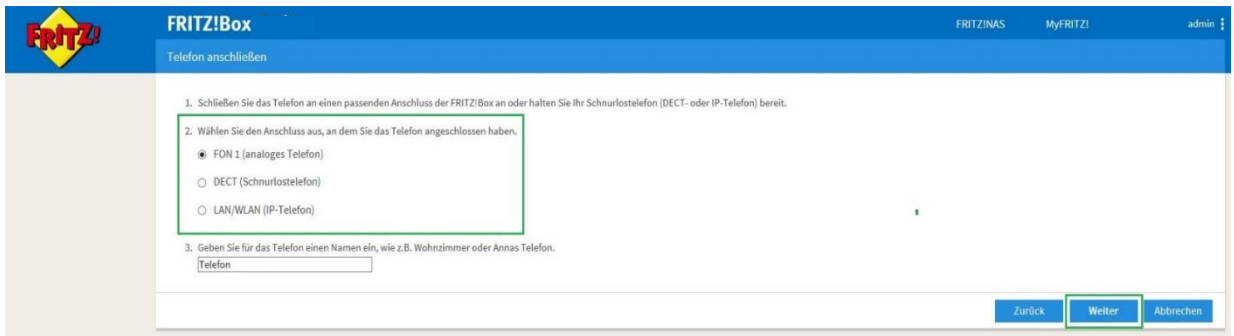

# **10.Verbindung zum Telefon testen**

- Die Fritz!Box überprüft jetzt, ob ein Telefon angeschlossen ist
- Folgen Sie den Angaben auf Ihrem Bildschirm

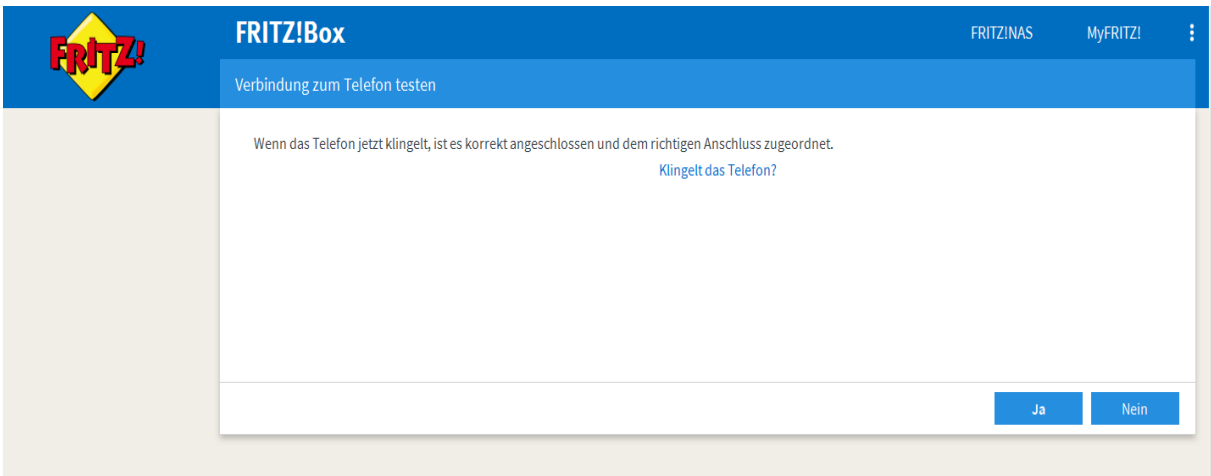

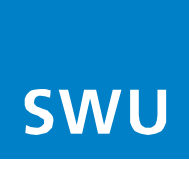

# **11.Telefon für abgehende Gespräche einrichten**

- Nun weisen Sie Ihre Rufnummer/n dem jeweiligen Telefon zu
- Vorgang mit "Weiter" bestätigen

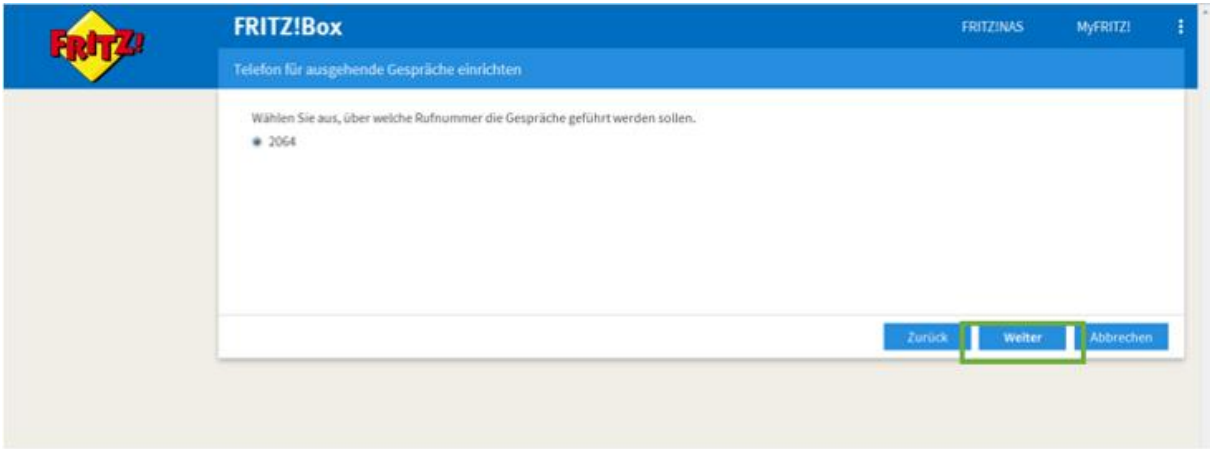

#### **12. Ankommende Gespräche**

- Es können auch mehrere Nummern dem gleichen Telefon zugewiesen werden
- Folgen Sie dazu Punkt 7-12

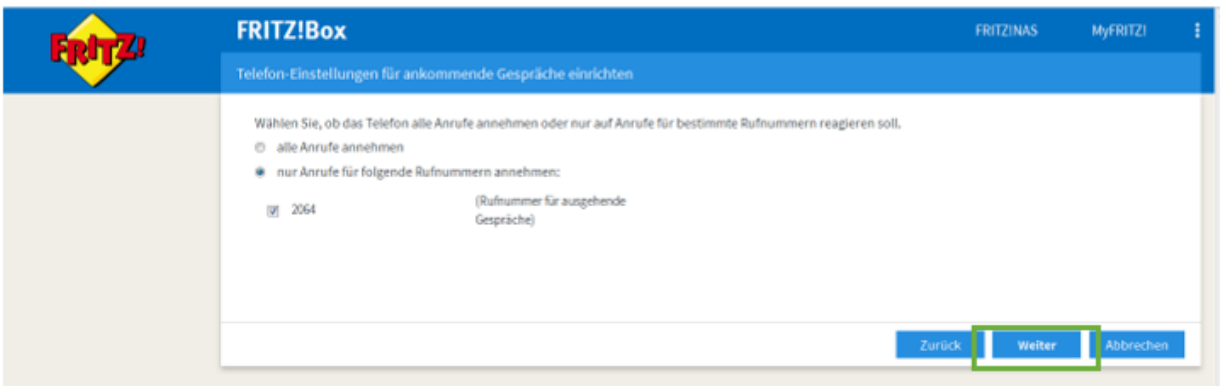

### **13. Einstellungen übernehmen**

• Bestätigen Sie Ihre Einstellungen mit "Übernehmen"

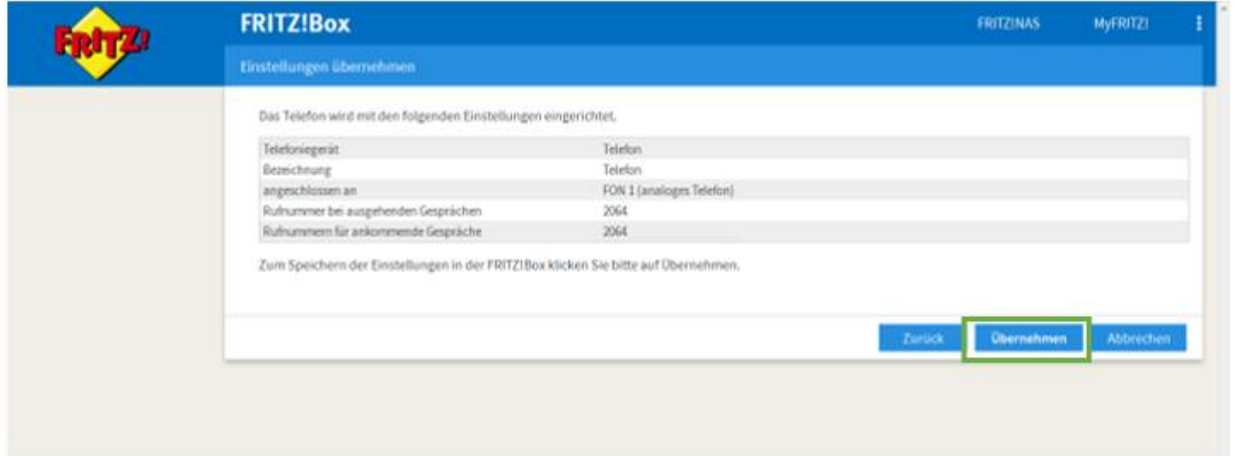

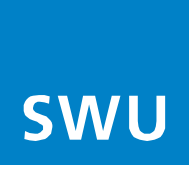

**Info:**

Falls Sie ein weiteres Telefon einrichten möchten, starten Sie wieder bei Punkt 8.

Die Anmeldung Ihrer Rufnummer war erfolgreich, Ihr Telefonanschluss ist ab sofort funktionsbereit.

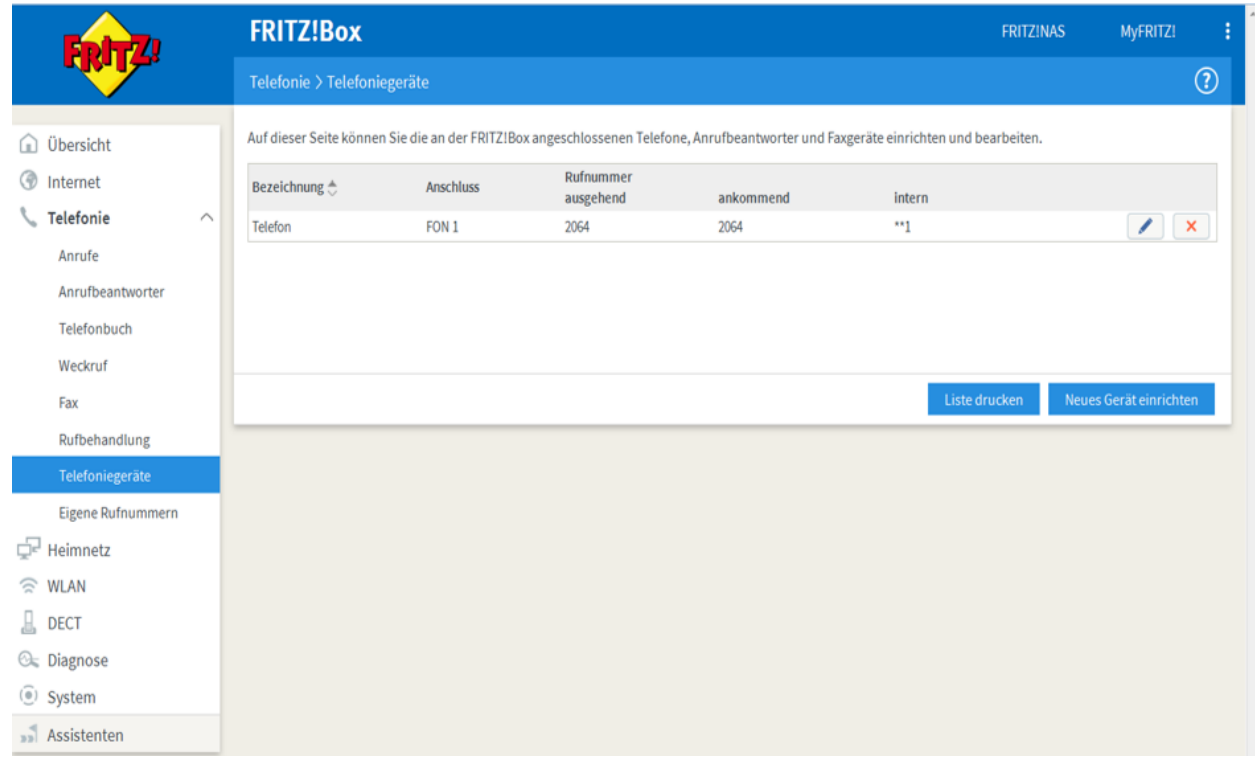